## データ再生

#### ■パソコンで再生

録画済みのmicroSDカードをパソコンに読み込むと、 録画データが入ったフォルダ「CARDV」とDVRPlayer.txtファイルが表示されます。 DVRPlaver.txtに再生ソフトのダウンロードリンクが入っています。 CARDVフォルダの中に前後カメラで録画した動画・静止画が入っています。

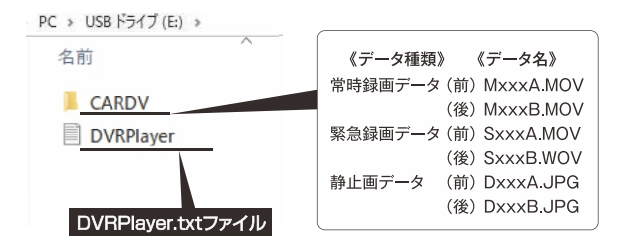

※DVR Playerの使い方は "GPSデータ再生ソフト「DVR Player」について"を 参照してください。

ファイル再生ソフト「DVR Plaver をパソコンにインストールして 使用することで、GoogleMap等と連動して動画再生できます。 「いつ」「どこで」「どのくらいの速度で」など様々な走行データを確認することができます。

### ■ソフト動作環境

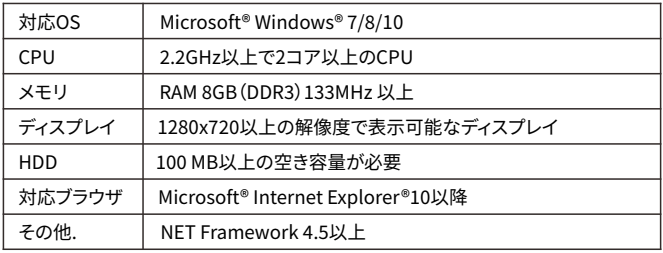

- ※ Windows® 7/8/10 は米国 MicrosoftCorporationの米国およびその他の国における 登録商標です。
- ※ご使用のパソコンによっては、再生時に映像が乱れたり音声が涂切れたりする場合が あります。その場合は、このソフトを終了させ、再度ソフトを起動して映像を再生して ください。
- ※パソコンのスペックにより、動作しない場合があります。
- ※上記およびホームページに記載のあるパソコンのスペックを満たしている場合 であっても、すべてのパソコンでの動作を保証するものではありません。
- ※下記表示が出る場合は、インターネット環境を変更し再起動して使用してください。

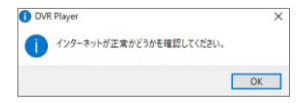

## ■インストール方法

- . microSDカード内にあるDVRPlayer.txtファイル中のリンク(https://alpine style.jp/downloads/e-mirror/)をパソコンのブラウザアドレス欄にコピーして、 ソフトウェアをダウンロードします。
- 2. ダウンロードされた「DVRPlayer.exe」ファイルをダブルクリックして、 インストールを⾏います。
- . インストールが完了すると、以下のショートカットアイコンがデスクトップ上 に表示されます。

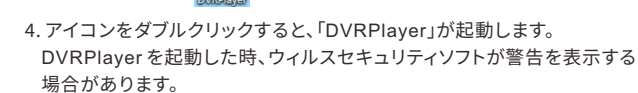

プログラム起動させると以下のような画面が立ち上がります。

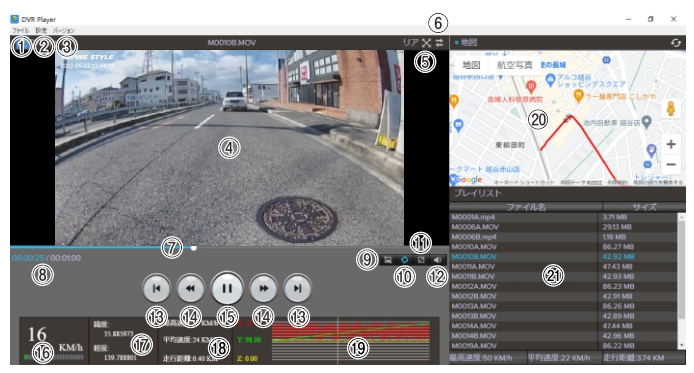

### **ファイル**

ファイルを開く/フォルダーを開く/再⽣ファイルを保存する/PLAYERを終了する 操作できます。

#### **設定**

各種設定を⾏います。

再⽣モード:1画⾯/画⾯のモードを選択できます。デフォルト:1画⾯。

ビデオ再生速度:frame by frame/0.5/0.8/1.0/1.5/2.0の速度で再生できます。 デフォルト:.。

言語:英語/中国語/日本語を選択できます。

地図:Google/OpenStreetMapを選択できます。デフォルト:Googleマップ。 速度表記:KM/h、MPHを選択できます。デフォルト:KM/h。

#### **バージョン**

バージョン情報が表示されます。

#### ④再生画面

フロントまたはリアカメラで撮影した映像画面を表示・再生します。

### **フルスクリーン**

再生画面をフルスクリーン表示します。

#### **フロント/リア切替**

フロント/リア画⾯を切り替えます。

2画面で再生する場合、このアイコンはありません。

#### **シークバー**

クリック、ドラッグで巻き戻し、早送りが可能です。

**分秒**

再⽣時間情報を表⽰します。

#### **スクリーンショット**

再⽣画像をスクリーンショットして、任意の場所に保存できます。

#### **連続再⽣**

連続再生するかどうかを選択します。連続再生を選択する場合、アイコンは青 になります。

#### **ズーム**

再生画面を×0.5、×1.0、×1.5、×2.0から選択してズームできます。

#### **⾳量**

再生音量を調整します。

#### **データスキップ**

プレイリスト内の一つ前/後ろのファイルを再生します。

#### **巻き戻し/早送り**

動画を10秒前/10秒後の再生場所に移動します。

#### **15再生•一時停止**

動画を再生/一時停止します。

#### **16速度表示**

走行中の速度を表示します。 ※実際の速度とは異なる場合があります。

### **緯度経度表⽰**

#### **⑱最高速度•平均速度•走行距離表示**

#### **(19G センサー表示**

Gセンサーの感度を表示します。

#### **20地図表示**

再生映像の位置情報と読み込んだファイルの走行軌跡を地図上に表示します。 ※GPS を受信できていない場合は、地図上の走行軌跡が止まります。 ※GPS の受信状態によっては、地図上の道路に正しくマッチングされない場合 があります。

#### **プレイリスト**

ファイル/フォルダーで選択した録画データのリストが表示されます。

※再生ソフトのバージョンやパソコンのOSなどにより表示や機能が異なる場合があります。 ※再生ソフトの動作またはソフトインストールによるパソコンの不具合等については保証い たしかねます。コピーやインストールはご自身の青任において行ってください。